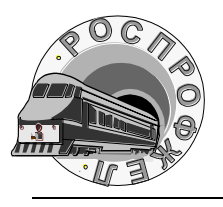

 **РОССИЙСКИЙ ПРОФЕССИОНАЛЬНЫЙ СОЮЗ ЖЕЛЕЗНОДОРОЖНИКОВ И ТРАНСПОРТНЫХ СТРОИТЕЛЕЙ**

# **Автоматизированная информационная система «Единый реестр организаций РОСПРОФЖЕЛ»**

# **Инструкция по работе с модулем «Персонифицированный учет членов РОСПРОФЖЕЛ»**

ООО «Интернет Медиа»: **121467, г. Москва, ул. Молодогвардейская, д. 2, корп. 1 тел. (499) 140-60-82 тел. (499) 140-60-83 тел. (499) 140-97-15 e-mail: LDL1@yandex.ru**

# **Содержание**

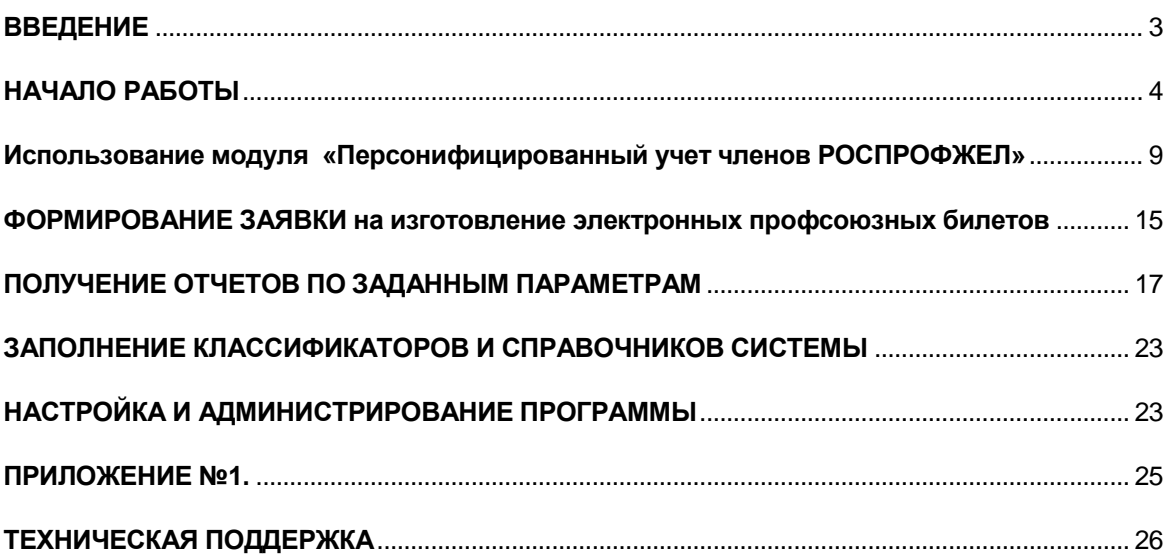

#### **ВВЕДЕНИЕ**

<span id="page-2-0"></span>Электронный учет членов РОСПРОФЖЕЛ в рамках существующей Автоматизированной информационной системы «Единый реестр организаций РОСПРОФЖЕЛ» является еще одним организационным инструментом, эффективным средством Профсоюза для персонификации работы с членами РОСПРОФЖЕЛ в процессе реализации уставных задач по представительству и защите их социально-трудовых прав.

Электронный учет членов РОСПРОФЖЕЛ обеспечивает возможность получения различного вида справок о членах РОСПРОФЖЕЛ: их количестве, возрасте, образовании, имеющихся государственных и профсоюзных наградах, наличии несовершеннолетних детей, месте предыдущей работы, дате вступления в РОСПРОФЖЕЛ и т.д.

Для получения достоверной статистической и др. информации необходима оперативность в работе по постановке (снятию) членов РОСПРОФЖЕЛ на учет (с учета).

Введение системы электронного учета членов РОСПРОФЖЕЛ позволяет:

 сформировать базу данных членов РОСПРОФЖЕЛ, позволяющую комитетам организаций Профсоюза более эффективно реализовывать свои функции;

расширить возможности индивидуальной работы с членами РОСПРОФЖЕЛ;

 проводить необходимые аналитические и социологические исследования социального характера;

 ускорить освоение новых информационных технологий председателями ППО, профсоюзным активом;

повысить оперативность и объективность статистической отчетности.

# **ОСНОВНЫЕ ВОЗМОЖНОСТИ МОДУЛЯ «ПЕРСОНИФИЦИРОВАННЫЙ УЧЕТ ЧЛЕНОВ РОСПРОФЖЕЛ»**

1. Реализация - на сертифицированной платформе «1С:Предприятие».

2. Разграничение прав доступа пользователей - в соответствии с их полномочиями на уровне учетных записей.

3. Интеграция в АИС «Единый реестр организаций РОСПРОФЖЕЛ».

4. Удаленный ввод информации с использованием сетей Интранет и Интернет.

5. Сверка численности членов ППО с данными статистических отчетов в АИС «Единый реестр организаций РОСПРОФЖЕЛ».

6. Контроль уникальности учетных записей членов РОСПРОФЖЕЛ по совокупности полей (ФИО, дата рождения и т.п.)

7. Хранение истории производственной (хозяйственная организация, должность, период работы) и профсоюзной деятельности (профорганизация, период).

8. Возможность смены ФИО члена РОСПРОФЖЕЛ (с сохранением истории смены ФИО).

9. Внесение при необходимости дополнительных реквизитов в систему.

10. Ведение электронных списков для изготовления и контроля использования многофункциональных электронных карт и внедрение на их базе программы лояльности для членов РОСПРОФЖЕЛ.

## **НАЧАЛО РАБОТЫ**

<span id="page-3-0"></span>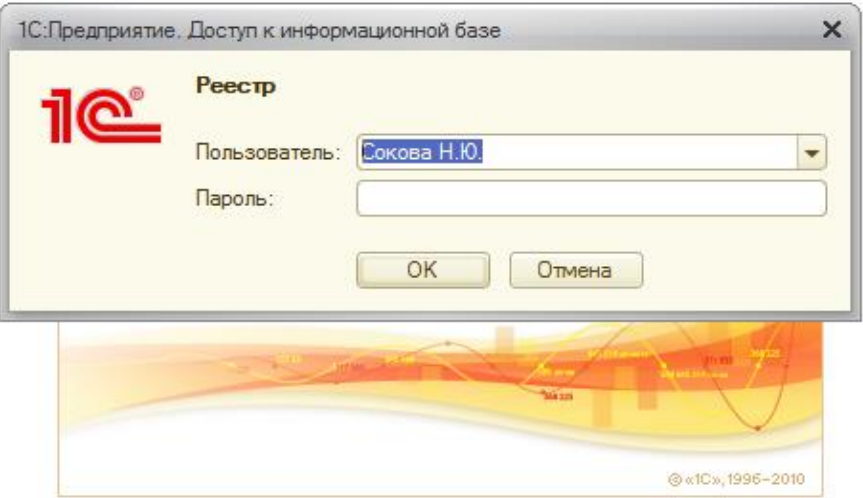

Распределение доступа к данным информационной системы (добавление пользователя и назначение пароля) производится администратором системы на основании поданных в Департамент организационной и кадровой работы Аппарата ЦК Профсоюза заявок от организаций Профсоюза, уполномоченных на ведение Единого реестра.

В Едином реестре организаций РОСПРОФЖЕЛ каждый пользователь имеет доступ к определенной организации Профсоюза (включая нижестоящие профорганизации) с установленным набором прав доступа.

В качестве клиентской программы рекомендуется использовать «Тонкий клиент» «1С:Предприятие». Порядок установки клиентской программы описан в разделе «Настройка и администрирование».

Для входа в программу необходимо ввести фамилию и инициалы в поле «Пользователь» и назначенный администратором пароль в поле «Пароль». После авторизации открывается окно, которое называется «Рабочий стол». Если «Рабочий стол» не появился (при низкой скорости Интернет соединения), необходимо выбрать иконку «Рабочий стол».

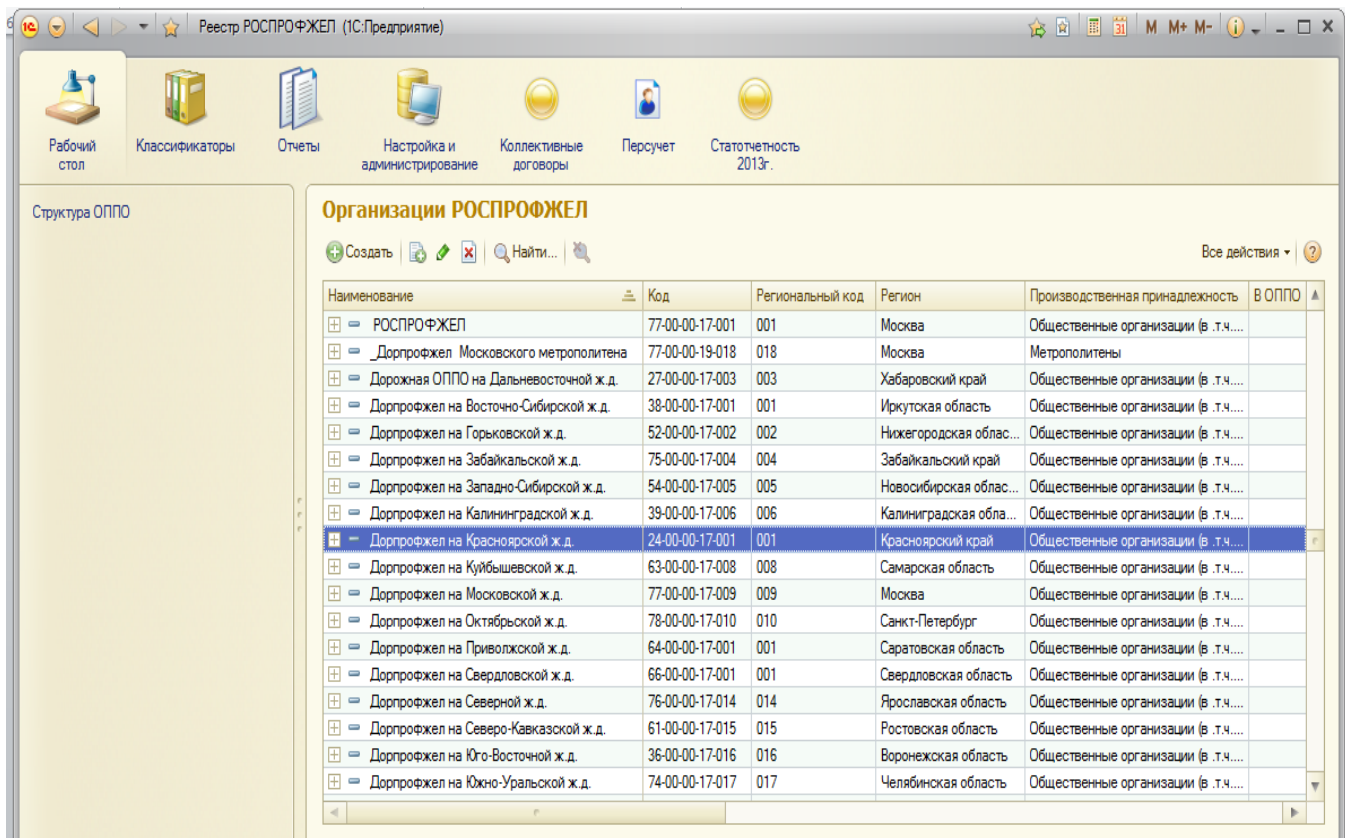

На «Рабочем столе» представлен список профсоюзных организаций, к которым пользователь имеет право доступа. Так же на Рабочем столе есть строка с названием «Архив». В Архив помещаются электронные учетные карточки членов Профсоюза, снятых с профсоюзного учета при переходе на другое место работы.

*Пользователь имеет доступ к карточкам членов Профсоюза своей организации и всех нижестоящих организаций, а также карточкам снявшихся с учета членов Профсоюза, помещенным в Архив.*

При выборе (двойном нажатии левой кнопкой мыши) организации (или Архива) открывается форма элемента справочника «Карточка организации РОСПРОФЖЕЛ».

### **КАРТОЧКА ОРГАНИЗАЦИИ РОСПРОФЖЕЛ**

#### имеет СЕМЬ ИНФОРМАЦИОННЫХ ЗАКЛАДОК

1. **Закладка «ЕПРН»** отражает уникальный «Единый профсоюзный регистрационный номер» (Далее ЕПРН) зарегистрированных профсоюзных организаций.

ЕПРН профсоюзной организации формируется соответствующей организацией РОСПРОФЖЕЛ, уполномоченной на ведение Единого реестра.

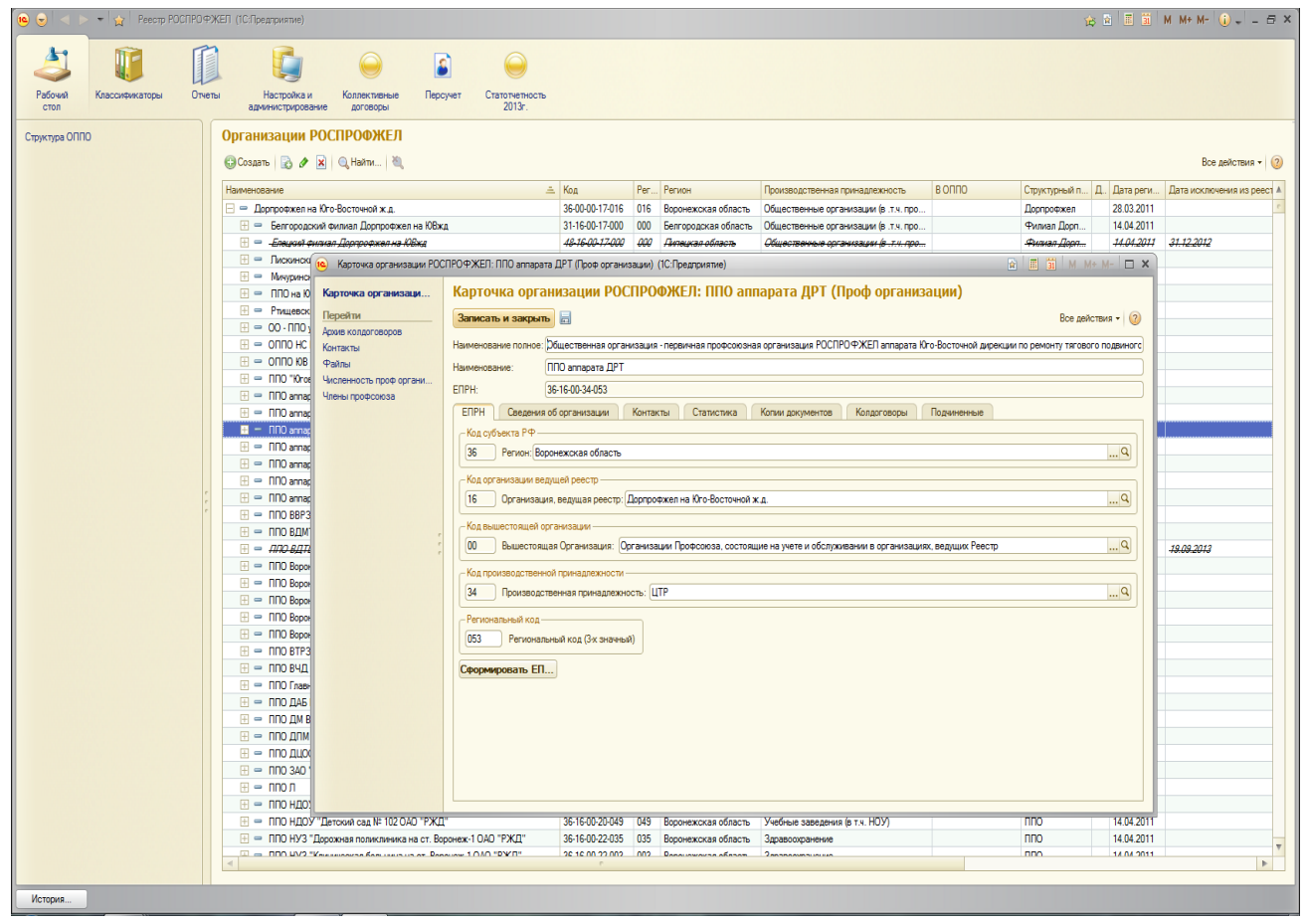

ЕПРН формируется из кодов классификаторов «Субъект РФ», «Организация, ведущие реестр», «Вышестоящая организация», «Производственная принадлежность» и трехзначного регионального кода. Рекомендуется знать ЕПРН своей организации и указывать его в дополнение к наименованию профорганизации при обращении в любые структуры Профсоюза или службу поддержки АИС «Единый реестр организаций РОСПРОФЖЕЛ».

2. **Закладка «Сведения об организации»** предназначена для ввода и редактирования информации о виде и территориальной структуре подчинения данной профорганизации, вхождении ее в ОППО, ППО, ее выборном исполнительном и выборном руководящем коллегиальном органе, дате регистрации/исключения профорганизации в Едином реестре, информации о действии данной профорганизации в учебном заведении, наличии у нее статуса юридического лица, постановке на централизованное бухгалтерское обслуживание, компьютерном обеспечении, возможности выхода в Интернет и Интранет.

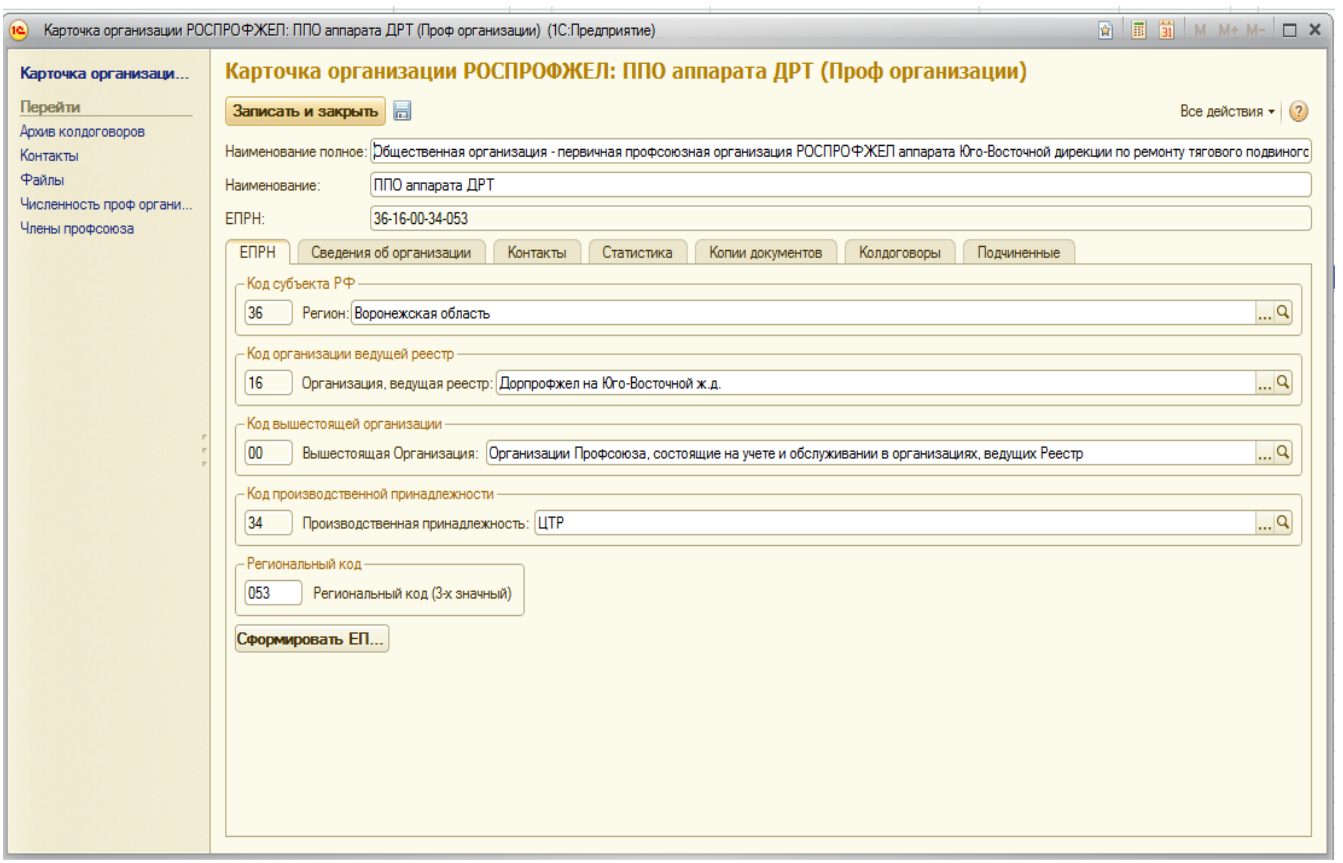

3. **Закладка «Контакты»** предназначена для ввода и хранения истории контактной информации профорганизации на дату ввода или изменения.

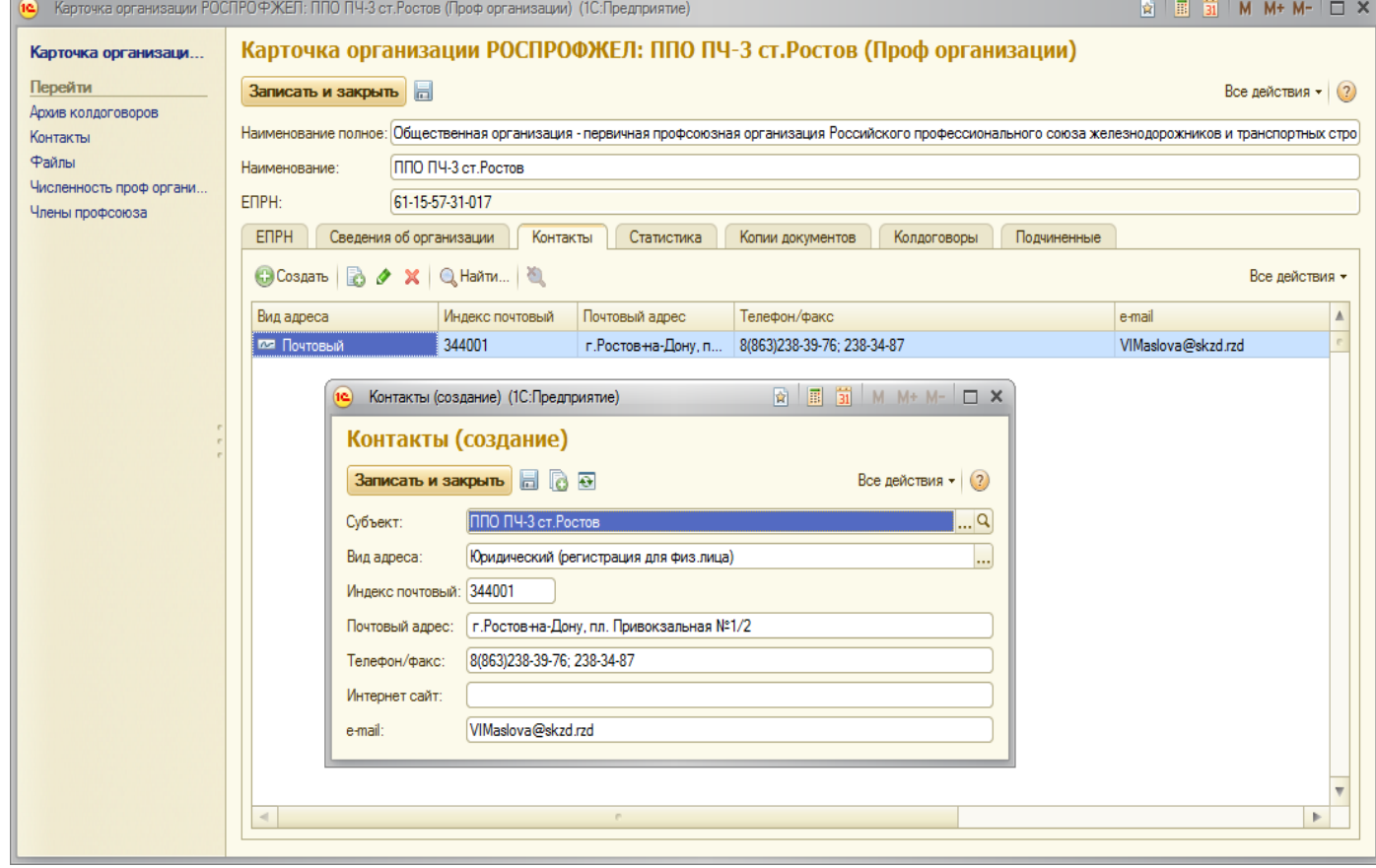

**4. Закладка «Статистика»** включает журнал форм статистической отчетности «Форма №1» данной профорганизации, созданных на определенные даты.

Для годовой отчетности дата документа «Форма №1» должна быть 01 января года, следующего за отчетным. (Например, для отчета за 2012 год дата 01 января 2013 года).

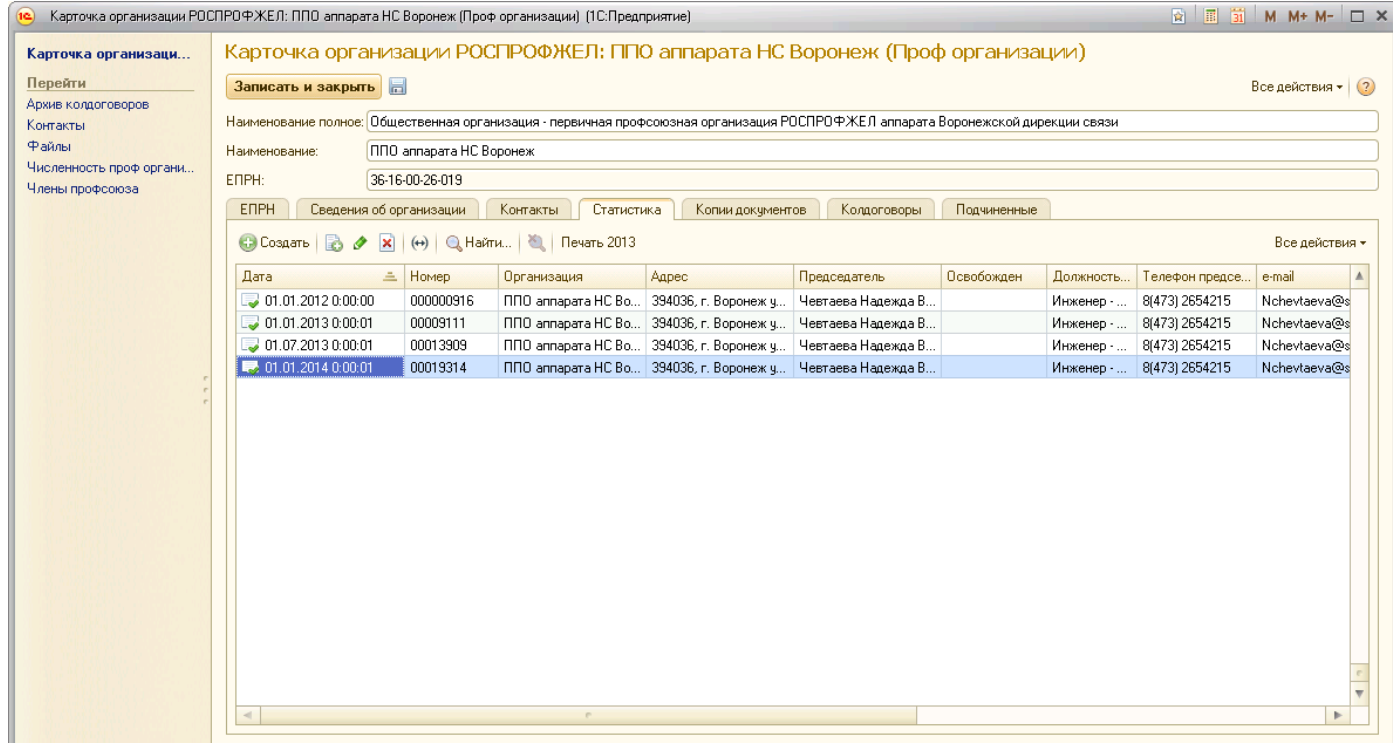

5. **Закладка «Копии документов»** предназначена для хранения электронных копий документов данной организации Профсоюза: протокол отчетно-выборной конференции (собрания), свидетельство о регистрации юридического лица, заявление о внесении в Единый реестр организаций РОСПРОФЖЕЛ и др.).

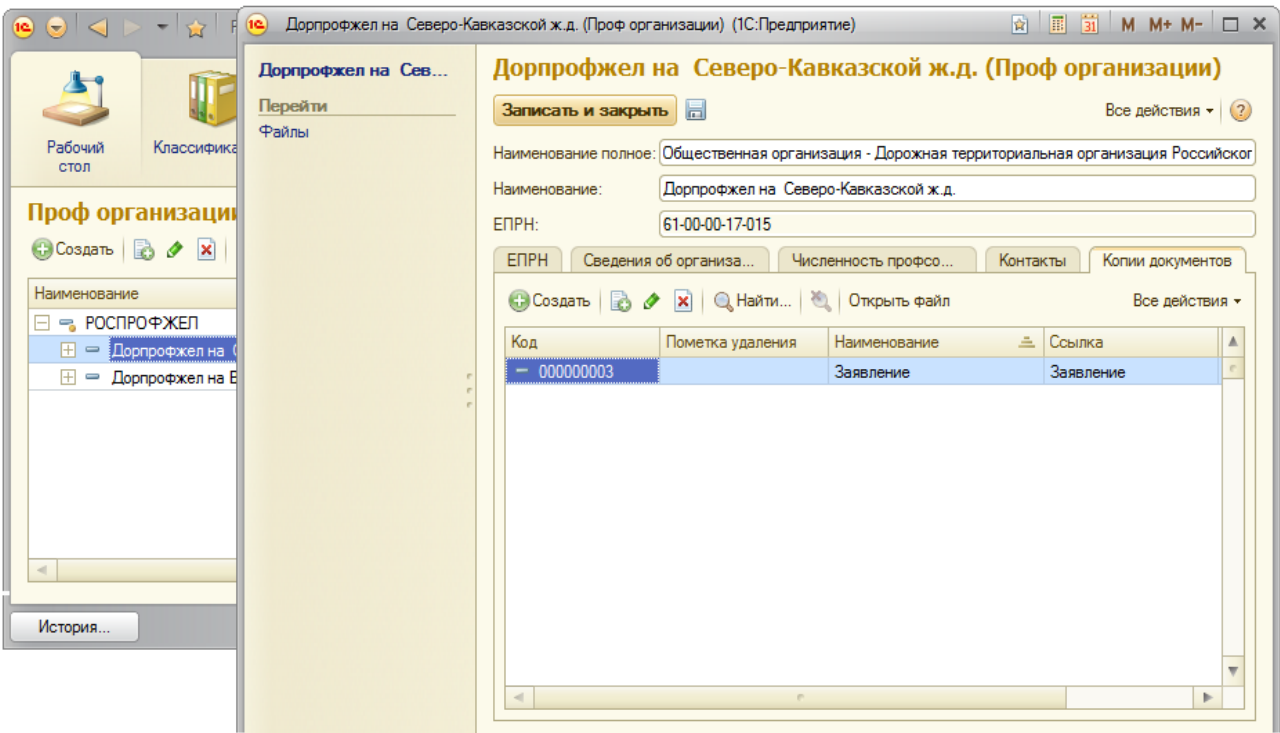

**6. На закладке «Колдоговоры»** представлены основные сведения о коллективном договоре, действующем в организации.

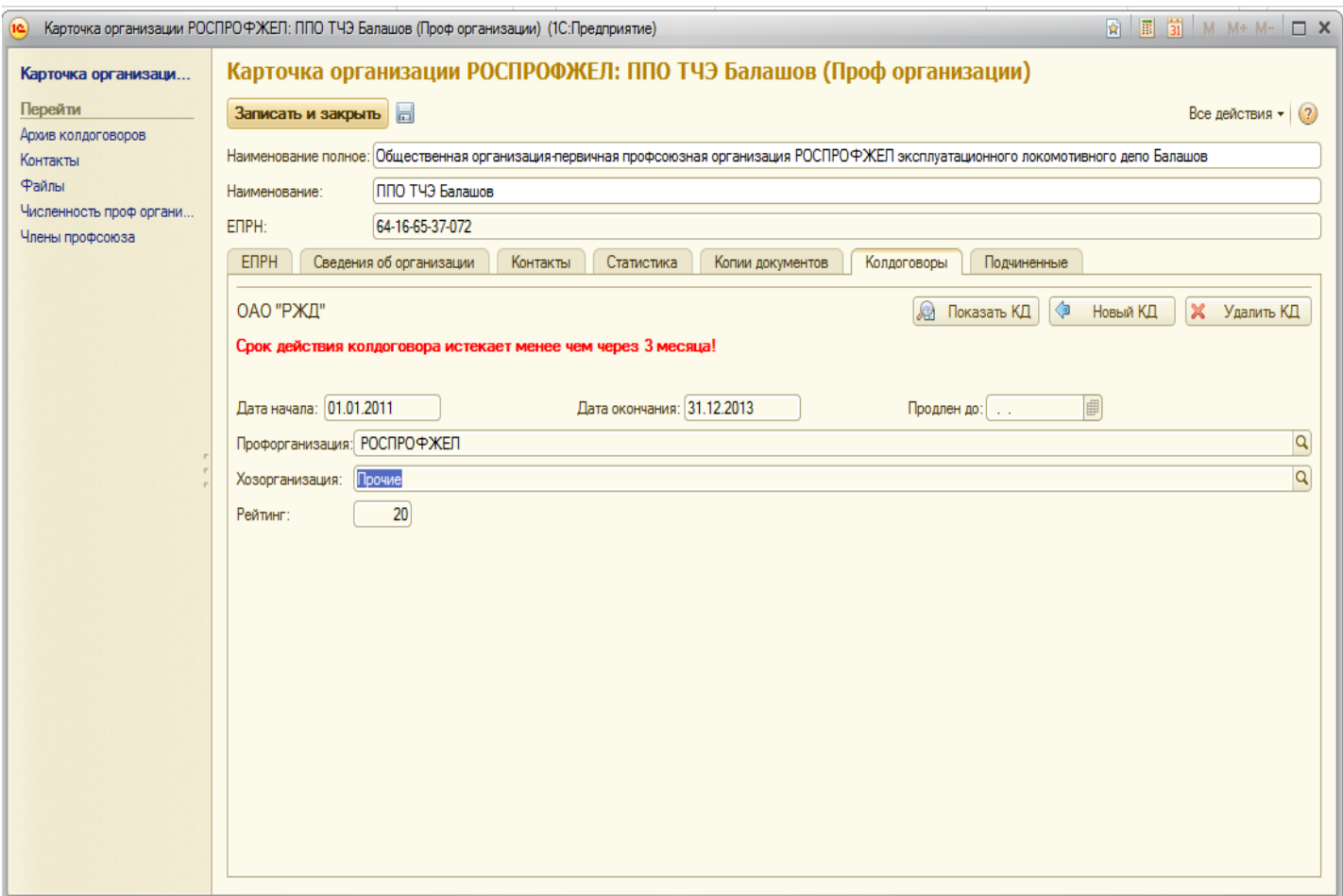

**7. На закладке «Подчиненные»** в карточке объединенной первичной профсоюзной организации можно видеть список ППО, входящих в ее состав.

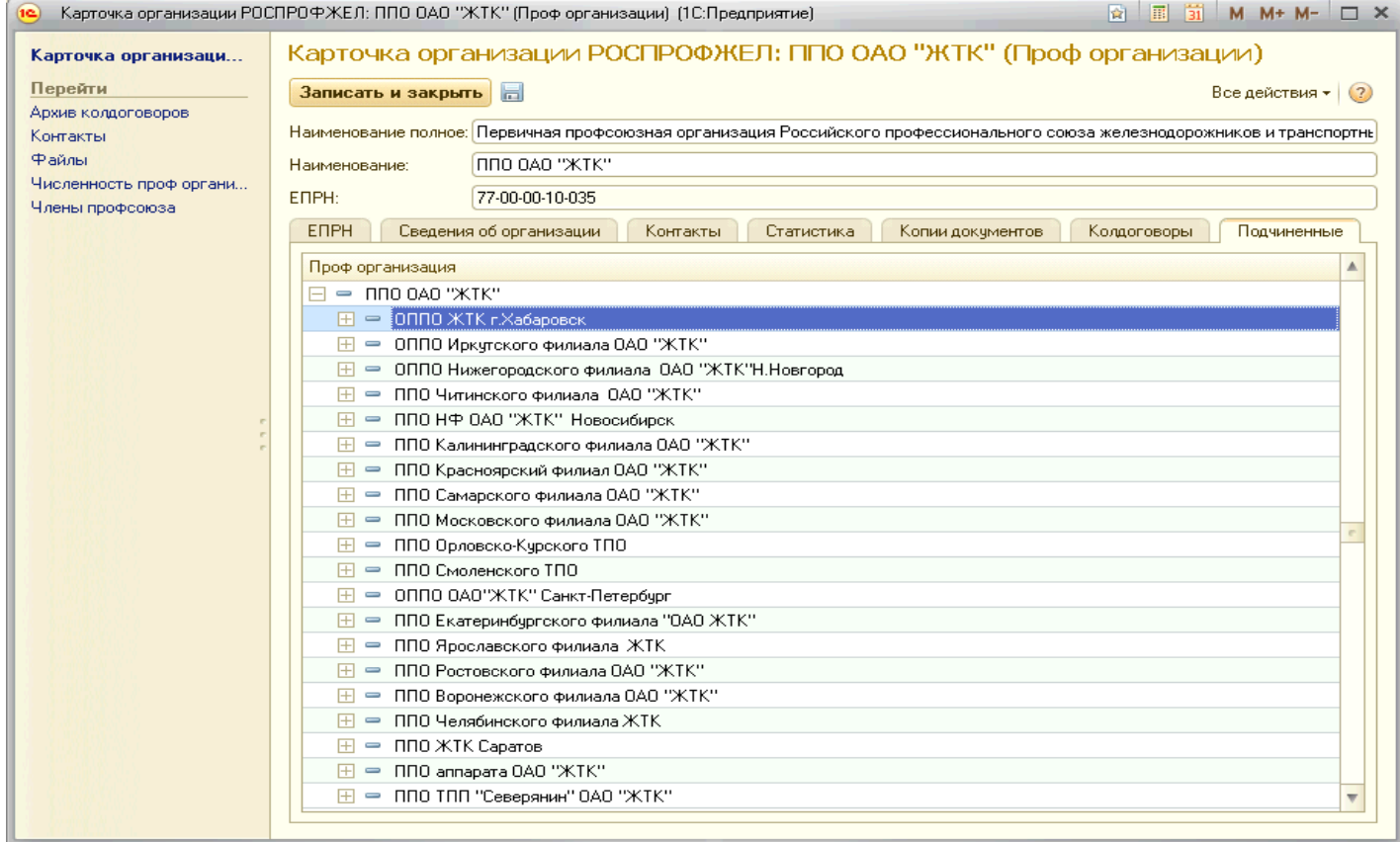

# **Использование модуля «Персонифицированный учет членов РОСПРОФЖЕЛ» СПРАВОЧНИК «ЧЛЕНЫ ПРОФСОЮЗА»**

<span id="page-8-0"></span>Доступ к списку членов Профсоюза, находящихся на персональном профсоюзном учете в данной первичной профсоюзной организации осуществляется из карточки профорганизации выбором расположенного в левой части экрана меню «Члены Профсоюза». Из открывшегося списка можно открыть учетную карточку конкретного члена Профсоюза для редактирования или просмотра.

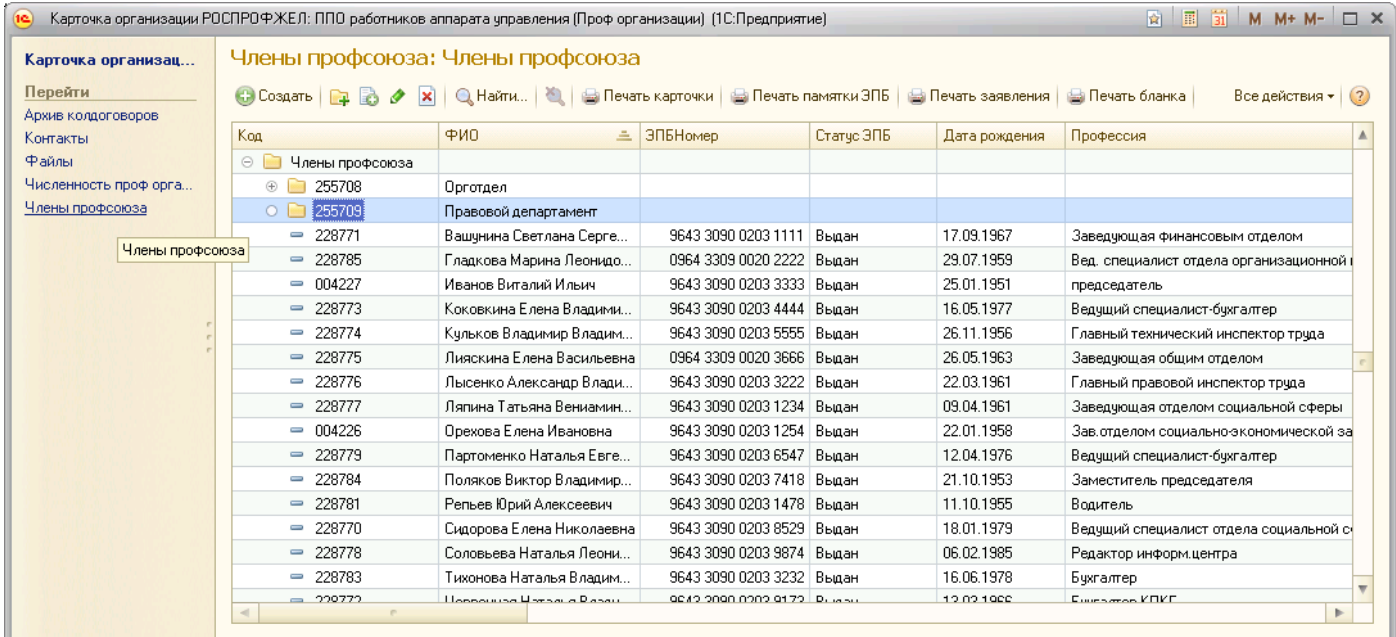

Список членов Профсоюза должен вестись на постоянной основе: вновь принятые члены Профсоюза должны оперативно добавляться в список профорганизации, карточки снявшихся с учета необходимо своевременно отправлять в Архив.

Если требуется вести список членов Профсоюза по подразделениям (цеховым профсоюзным организациям, профгруппам и т.п.), следует создать соответствующие папки, и учетные карточки помещать уже в них (см. стр.15).

### **ЭЛЕКТРОННАЯ УЧЕТНАЯ КАРТОЧКА ЧЛЕНА РОСПРОФЖЕЛ**

#### **I. СОДЕРЖИТ ПОЛЯ:**

- **1) «Код»** заполняется системой автоматически при сохранении ФИО члена Профсоюза (нажать иконку «Сохранить»).
- **2) «№ электронного профбилета»** заполняется также автоматически при персонификации электронной пластиковой карты (Электронного профсоюзного билета).
- **3) «Статус электронного профсоюзного билета» -** имеет несколько позиций:
- **«Выдан»** устанавливается вручную председателем ППО после выдачи ЭПБ члену Профсоюза;
- **«Утрачен» -** устанавливается вручную председателем ППО при получении информации от члена Профсоюза об утрате (порче, потере) ЭПБ;
- **«В заявке»** устанавливается автоматически при отправлении сформированной председателем ППО заявки на изготовление электронного профсоюзного билета;
- **«Передан в печать»**  устанавливается ООО «Интернет Медиа»;
- **«Отправлен в ППО»** устанавливается ООО «Интернет Медиа» при отправки готовых ЭПБ в ППО;
- **«Отсутствует» -** устанавливается ООО «Интернет Медиа»;
- **4) «ФИО»** (фамилия имя отчество) члена Профсоюза вносится вручную председателем ППО при создании новой учетной карточки. Сначала вводится фамилия (первая буква заглавная), далее через пробел имя и отчество (так же первые буквы заглавные).
- **5) «Профорганизация» - заполняется автоматически из карточки первичной** профсоюзной организации, где член Профсоюза находится на профсоюзном учете, или выбирается председателем ППО из списка профорганизаций.

#### **II. ИМЕЕТ 8 ИНФОРМАЦИОННЫХ ЗАКЛАДОК:**

*1. На закладке «Общие»* - дата рождения члена РОСПРОФЖЕЛ, пол, отношение к работе (выбирается из списка), основная профессия, специальность члена Профсоюза, также при необходимости возможно добавить произвольный комментарий.

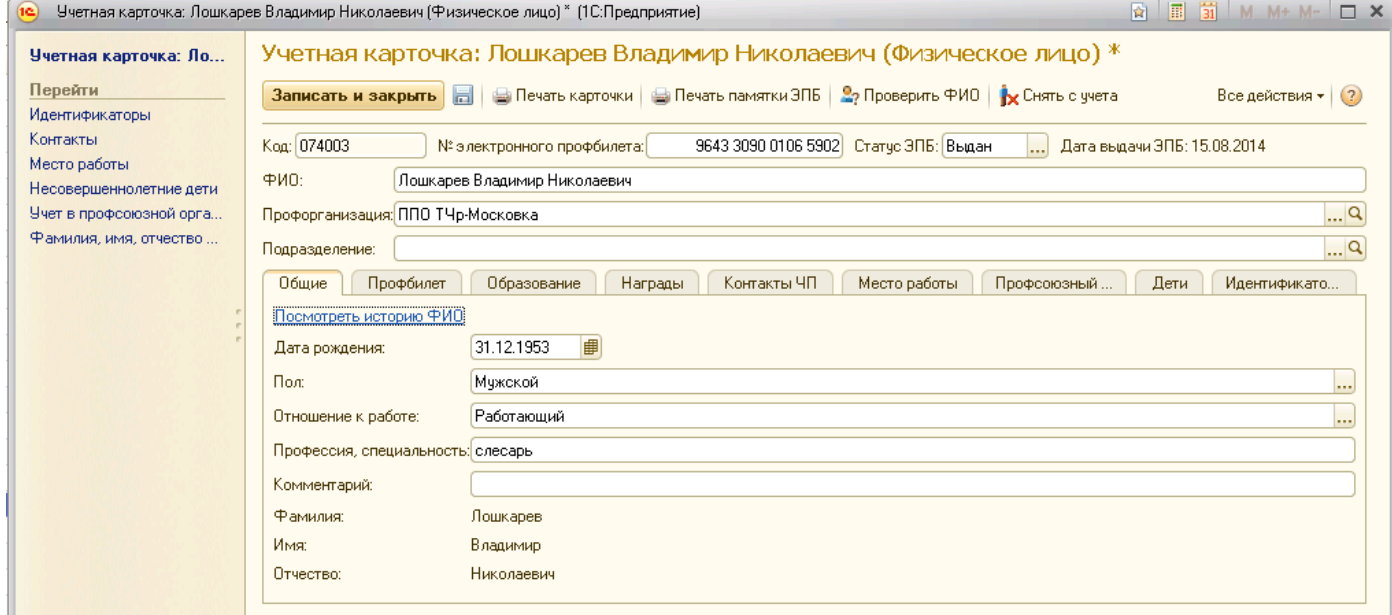

В случае изменения ФИО, старые значения сохраняются. Посмотреть их можно по ссылке «Посмотреть историю ФИО».

*2. На закладке «Профбилет»* вводится номер существующего профсоюзного билета на бумажном носителе и дата вступления в Профсоюз.

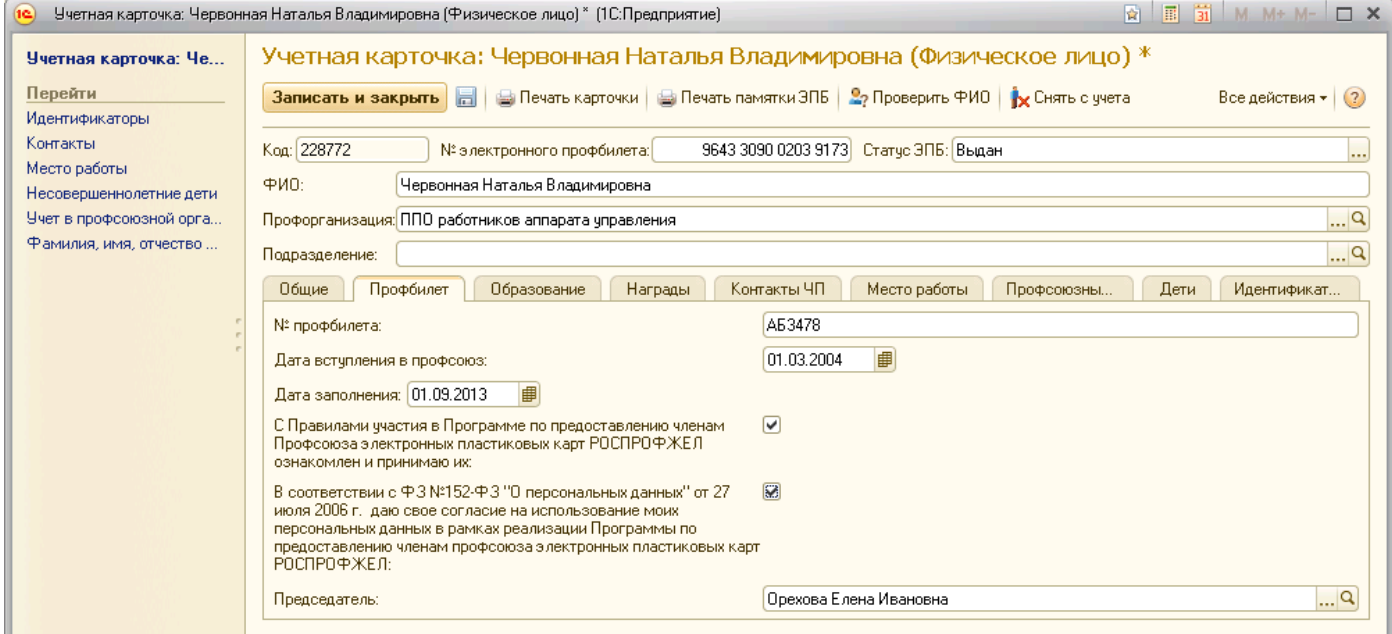

Дата заполнения формируется автоматически.

Также после получения личных подписей члена Профсоюза о согласии на участие в программе лояльности и на электронную обработку его персональных данных отмечаются «галочкой» (**)** соответствующие поля.

*3. На закладке «Образование»* содержится информация об образовании члена РОСПРОФЖЕЛ (выбирается из классификатора «Образование»).

Сведения о профсоюзном образовании выбираются из классификатора «Профсоюзные учебные заведения».

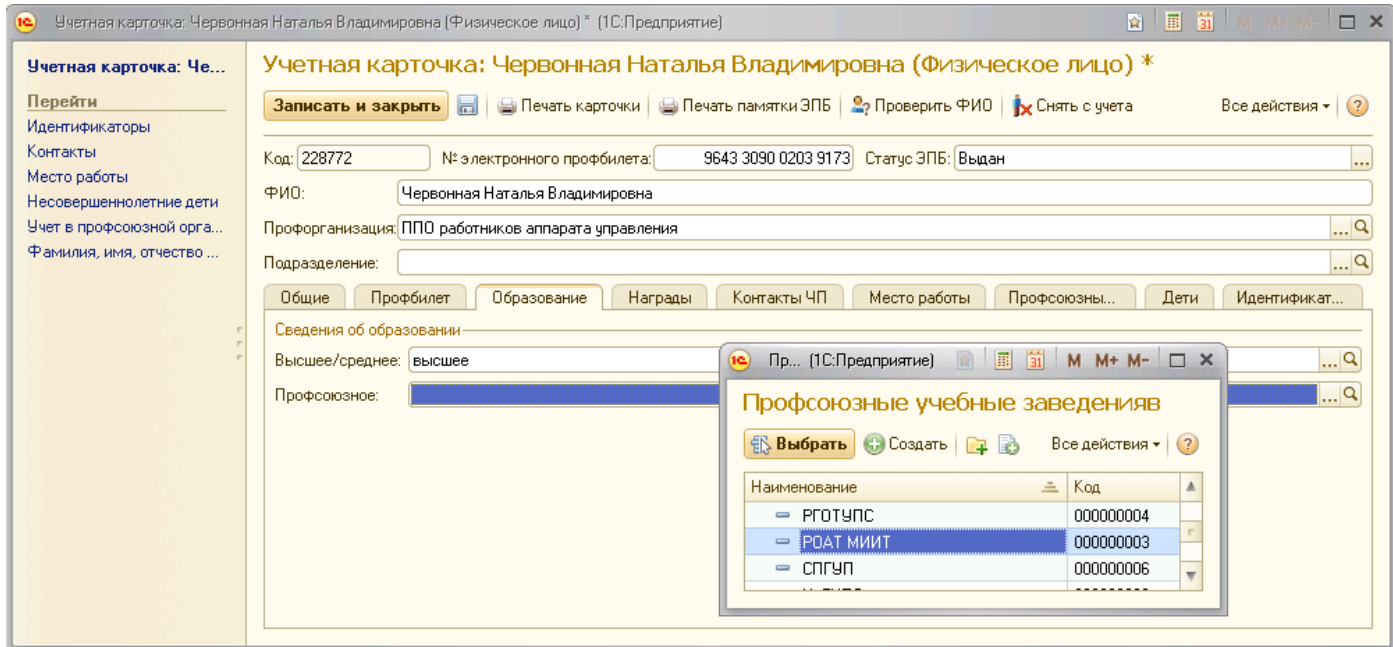

*4. На закладке «Награды»* содержатся сведения о профсоюзных наградах члена РОСПРОФЖЕЛ:

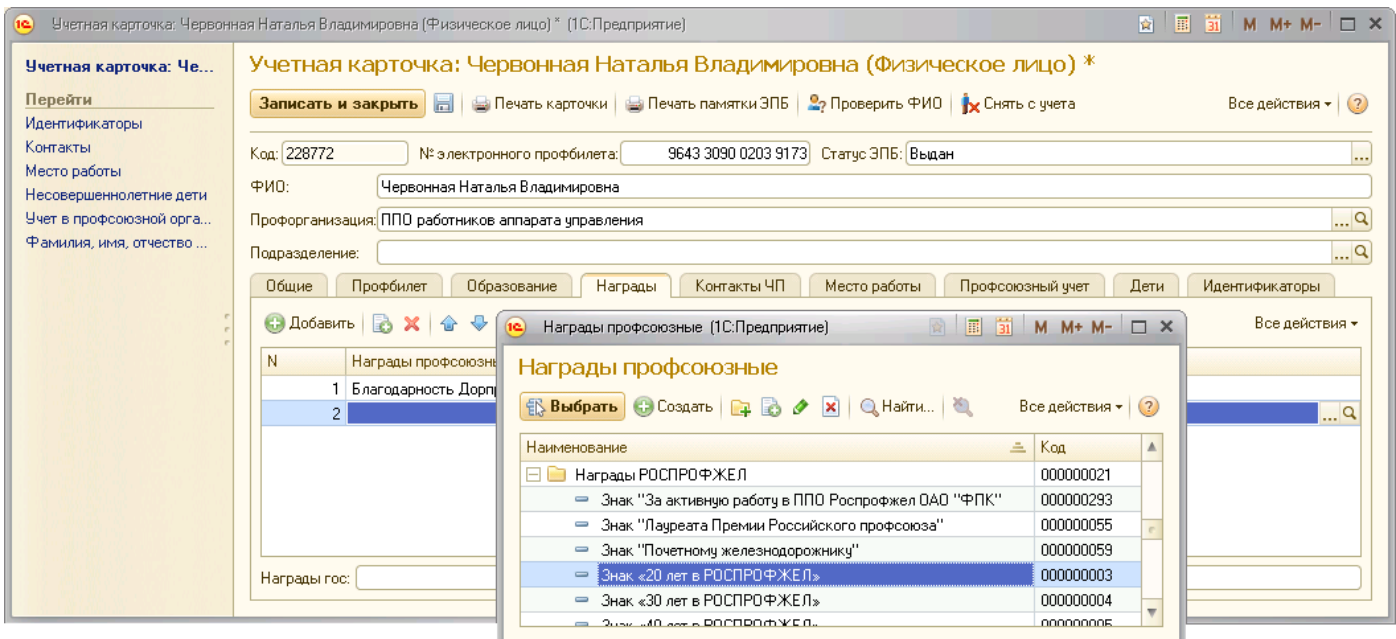

Данные о профсоюзных наградах выбираются из классификатора «Награды профсоюзные», для чего необходимо нажать кнопку «+ Добавить» и выбрать из списка искомую награду. Государственные награды заносятся в произвольном формате в поле «Награды гос».

#### *5. Закладка «Контактные данные»* содержит адрес, контактные телефоны и адрес электронной почты члена РОСПРОФЖЕЛ:

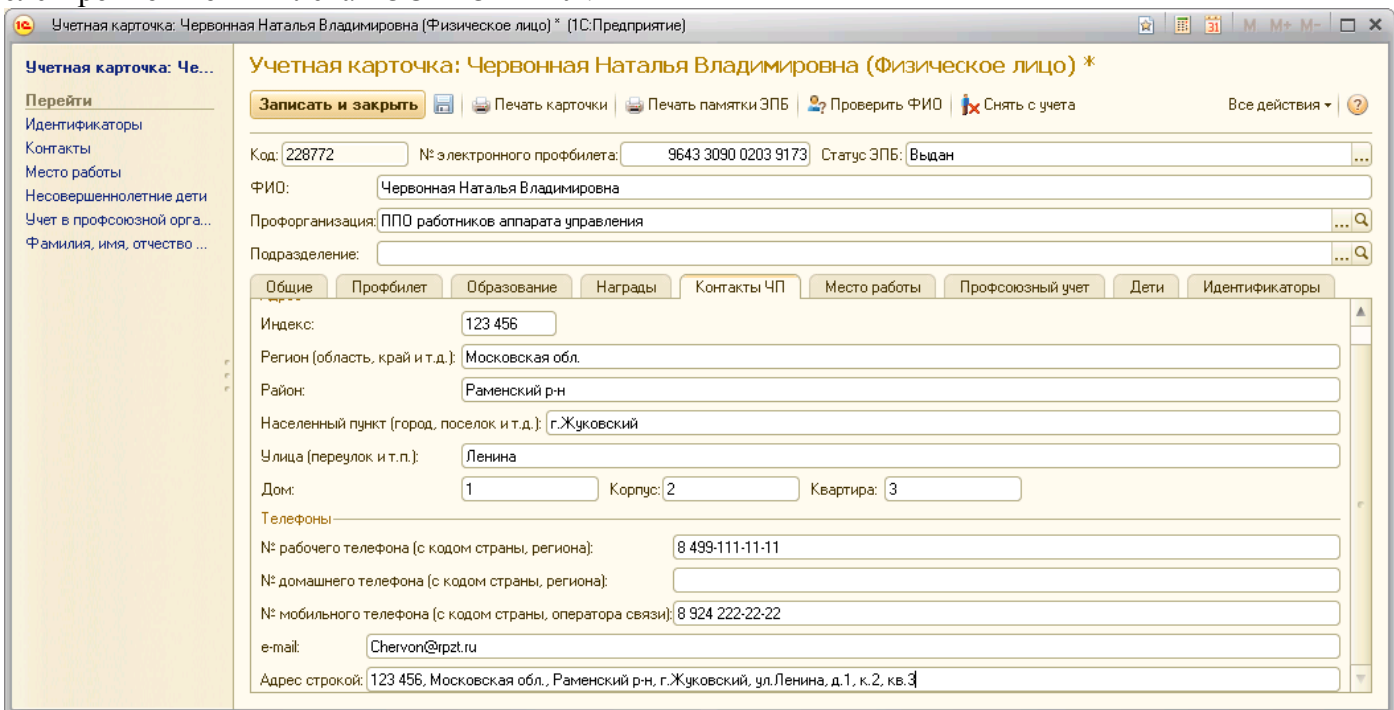

При загрузке данных из сторонних программ вместо отдельных полей может заполняться сводное поле «Адрес строкой».

*6. На закладке «Место работы»* содержится информация о месте работы, а так же история изменения места работы. При этом название хозорганизации, если ее нет в справочнике хозорганизаций, можно впечатать непосредственно в окно ввода.

*7. На закладке «Профсоюзный учет»* делаются отметки о постановке/снятии с учета члена Профсоюза.

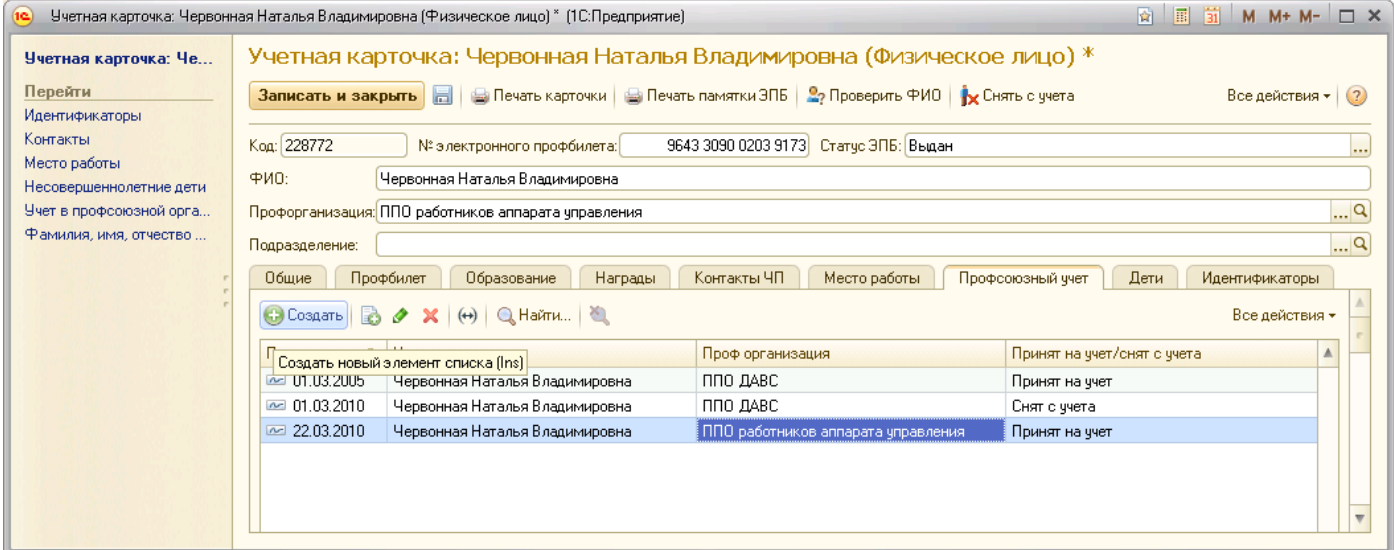

Чтобы добавить запись, следует нажать на кнопку + «Создать» (или «Скопировать») и в открывшемся окне заполнить дату снятия/постановки на профсоюзный учет, наименование первичной профсоюзной организации и действие («Принят на учет/Снят с учета»).

*8. На закладке «Дети»* вводится информация о несовершеннолетних детях члена Профсоюза: ФИО, степень родства (родитель или опекун), дата рождения. В дальнейшем программа автоматически рассчитывает возраст ребенка.

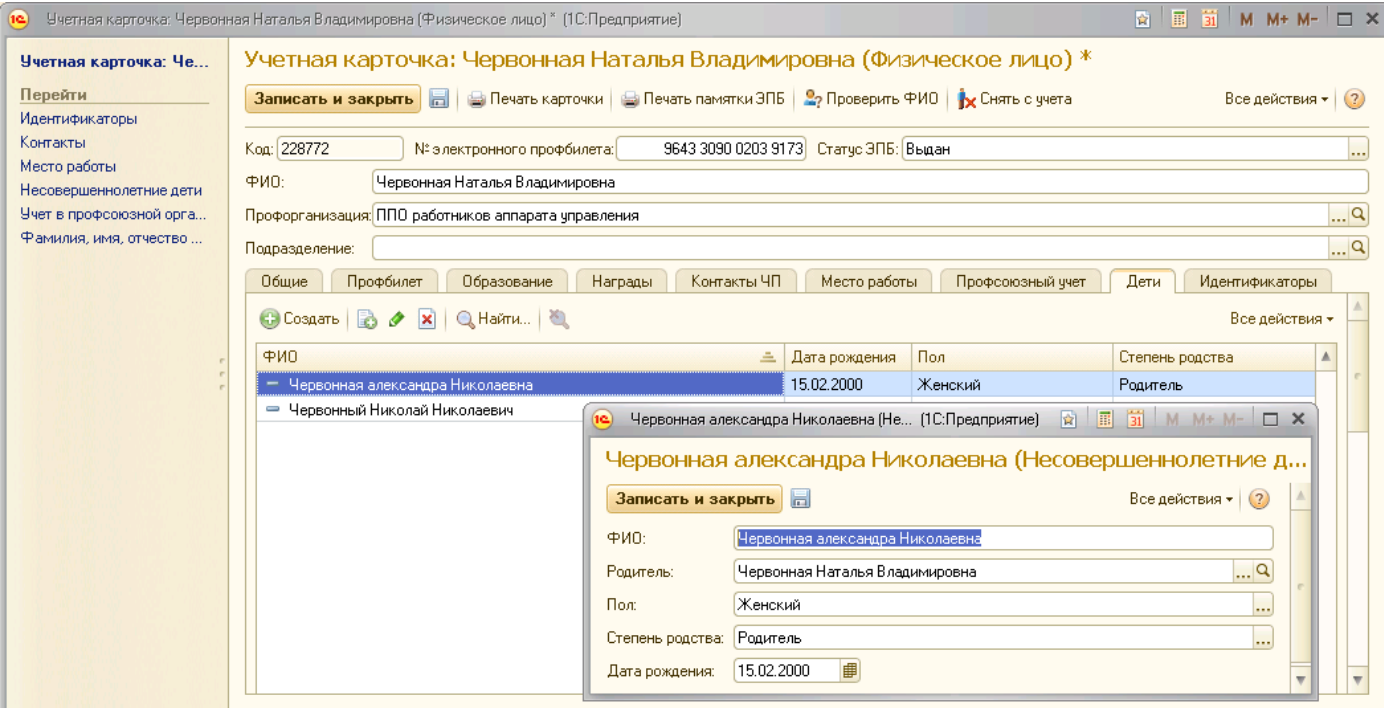

*9. На закладке «Идентификаторы»* ведется учет дополнительных карт члена профсоюза. Например, сюда следует заносить сим-карты БиЛайн, выданные члену профсоюза.

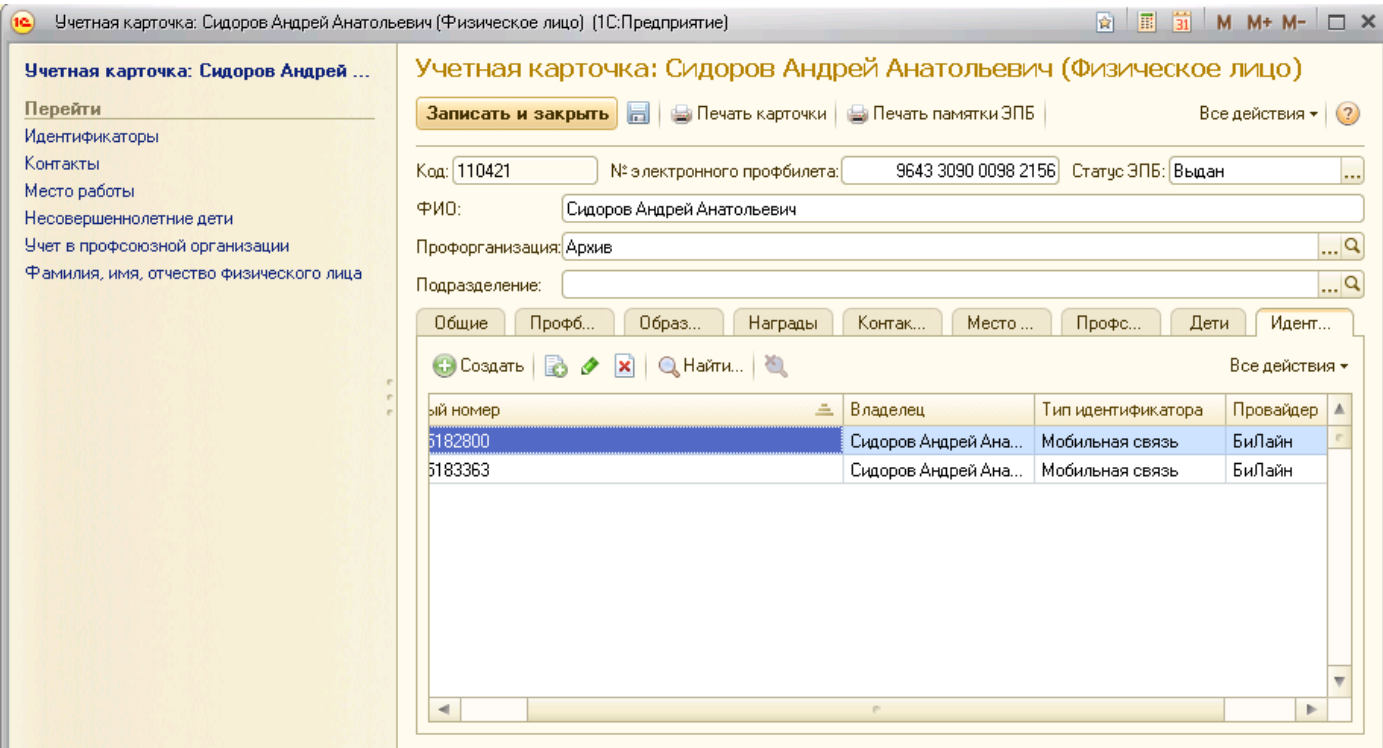

# **ПОСЛЕ ЗАПОЛНЕНИЯ ВСЕХ ДАННЫХ**

«Учетную карточку члена Профсоюза (электронная форма)» следует распечатать (См. Приложение №1).

Вместе с учетной карточкой члена Профсоюза председатель ППО должен распечатать Памятку по использованию ЭПБ и выдать ее члену Профсоюза.

При выдаче электронного профсоюзного билета член Профсоюза должен поставить **две** подписи в печатной форме учетной карточки:

о согласии на участие в программе лояльности;

 о согласии на электронную обработку его персональных данных в соответствии с требованиями 152-ФЗ "О персональных данных".

После получения подписей председателем ППО в электронной версии учетной карточки отмечаются «галочкой» (**)** соответствующие поля на закладке «Профбилет».

Учетные карточки члена Профсоюза с подписями члена РОСПРОФЖЕЛ о согласии участвовать в программе лояльности, распечатанные из электронной формы, **не являются заменой утвержденной учетной карточки** члена Профсоюза и хранятся отдельно.

В случае отказа от участия в программе лояльности электронный профсоюзный билет (пластиковая карточка) не выдается, а хранится вместе с распечатанной учетной карточкой члена Профсоюза до наступления момента, когда член Профсоюза выразит желание ей воспользоваться.

### **СНЯТИЕ С УЧЕТА/ПОСТАНОВКА НА УЧЕТ ЧЛЕНА ПРОФСОЮЗА**

При выходе работника на пенсию, увольнении с ж.д.транспорта, внутритранспортном переводе, уходом в армию, смерти следует снять с учета члена Профсоюза.

При снятии с учета члена Профсоюза его электронная учетная карточка перемещается в Архив. В дальнейшем при постановке на учет в какой-либо организации РОСПРОФЖЕЛ (или возврате обратно на предприятие) не придется повторно заполнять данные, а будет достаточно извлечь карточку из Архива и сделать отметки о постановке на учет в соответствующей профорганизации.

*Для снятия с учета* следует открыть карточку члена Профсоюза и нажать на кнопку «Снять с учета». После подтверждения действия на закладке «Профсоюзный учет» появится запись о снятии с учета, а значение в поле «Профорганизация» будет изменено на «Архив». После нажатия на кнопку «Записать и закрыть» карточка будет помещена в Архив. Если в списках профорганизации все еще остается фамилия снятого с учета, следует обновить отображение списка, нажав на кнопку F5. Дата прием и дата снятия с учета должны различаться!

#### *При снятии с учета помечать карточку на удаление не нужно!!!*

*При постановке на учет* в случае, если член Профсоюза перешел из какой-либо организации РОСПРОФЖЕЛ, следует попытаться отыскать карточку члена Профсоюза в Архиве. Если карточка найдена, следует в поле «Профорганизация» на закладке «Общие» выбрать свою профорганизацию, сохранить изменения, ответить утвердительно на запрос системы и добавить запись о постановке на учет на закладке «Профсоюзный учет».

Если карточка члена Профсоюза в Архиве не найдена, следует завести новую карточку. Для этого в закладке карточки организации РОСПРОФЖЕЛ «Члены Профсоюза» следует нажать кнопку «+Создать». Отроется пустая карточка, в которой следует заполнить закладку «Общие». После внесения в закладку «Общие» фамилии, имени и отчества члена Профсоюза необходимо проверить запись на наличие двойников. Для этого следует нажать на кнопку в правом углу «Все действия» и выбрать «Проверить ФИО». Если существуют карточки с такими же данными, система сообщит об этом. Если карточка находится в Архиве, следует извлечь ее, как описано ранее. Если член Профсоюза не снят с учета в старой ППО, следует обратиться к председателю этой ППО, чтобы он снял данного члена Профсоюза с учета и отправил его карточку в Архив.

#### **Ведение учета по подразделениям (профгруппам и т.п.)**

Если требуется вести список членов Профсоюза по подразделениям (цеховым профсоюзным организациям, профгруппам и т.п.), следует создать одноименную папку, нажав на кнопку «Создать новую группу» (Ctrl+F9). Новые учетные карточки в этом случае следует добавлять в созданную папку.

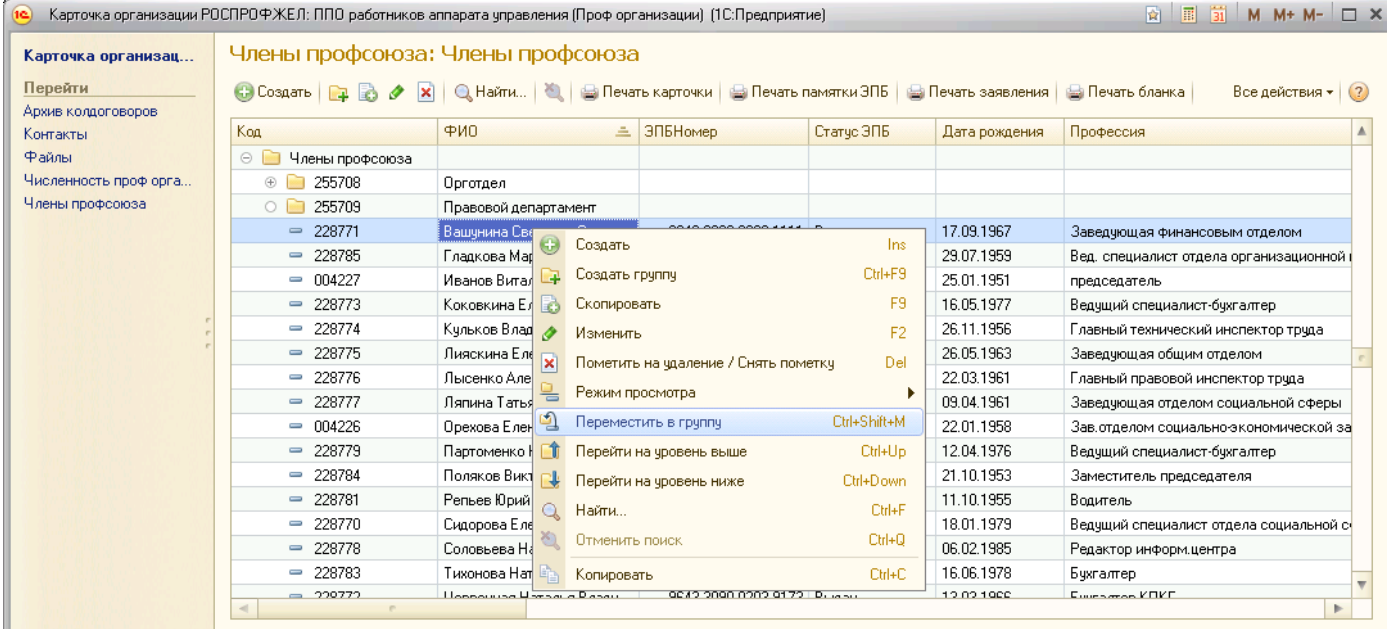

Существующие учетные карточки можно перенести в другую папку. Для этого в списке членов Профсоюза нужно правой кнопкой мыши щелкнуть на нужной фамилии и в открывшемся меню выбрать «Перенести в другую группу». Так же можно перенести карточку в папку «зацепив и перетащив» мышкой.

*Не следует карточки снятых с учета членов Профсоюза помечать на удаление (значок Х)!!! Пометкой на удаление можно пользоваться только при ошибочно введенных данных, например: два раза ввели карточку на одного и того же члена Профсоюза.*

### **ФОРМИРОВАНИЕ ЗАЯВКИ**

#### **на изготовление электронных профсоюзных билетов**

<span id="page-14-0"></span>Электронный профсоюзный билет (ЭПБ) является именным, и для первичного выпуска (или перевыпуска в случае утери или порчи пластиковой карты) следует сформировать «Заявку ЭПБ».

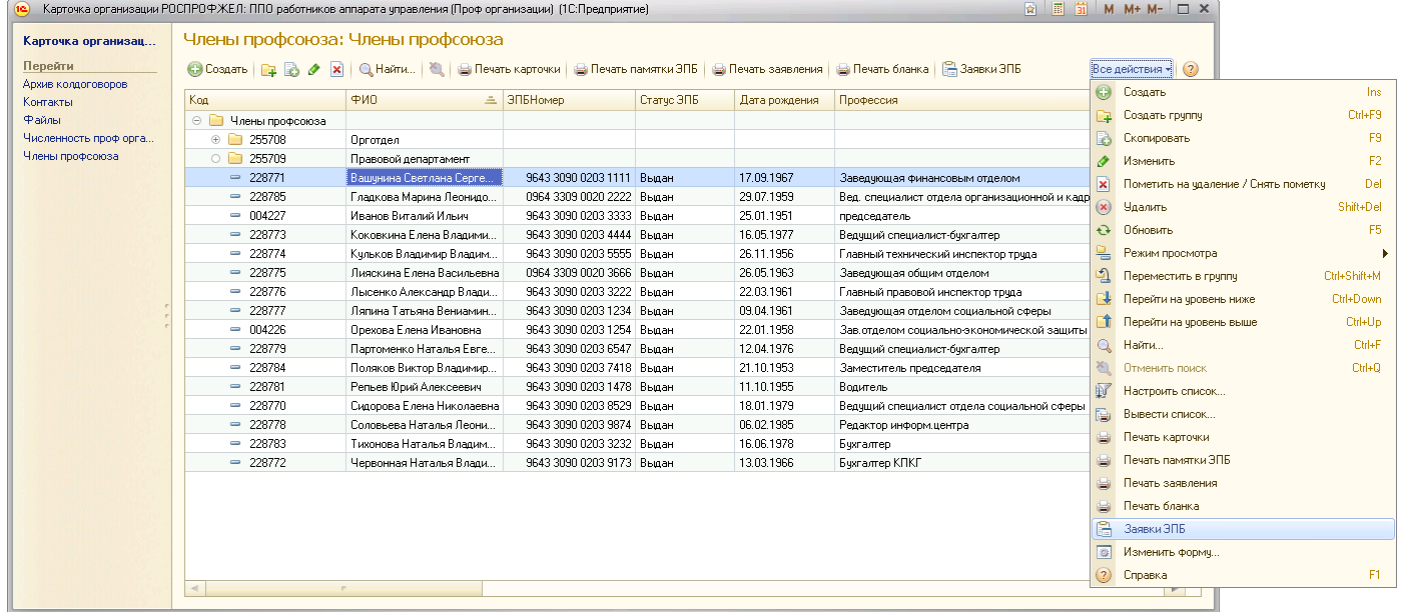

#### **Порядок формирования заявки:**

1. открыть карточку первичной профсоюзной организации;

2. в карточке первичной профсоюзной организации, слева, нажать кнопку «Члены Профсоюза»;

3. с правой стороны открывшегося списка членов Профсоюза выбрать команду «Все действия» и найти в нем меню «Заявки ЭПБ»;

4. В открывшемся окне со списком заявок выбрать «+ Создать».

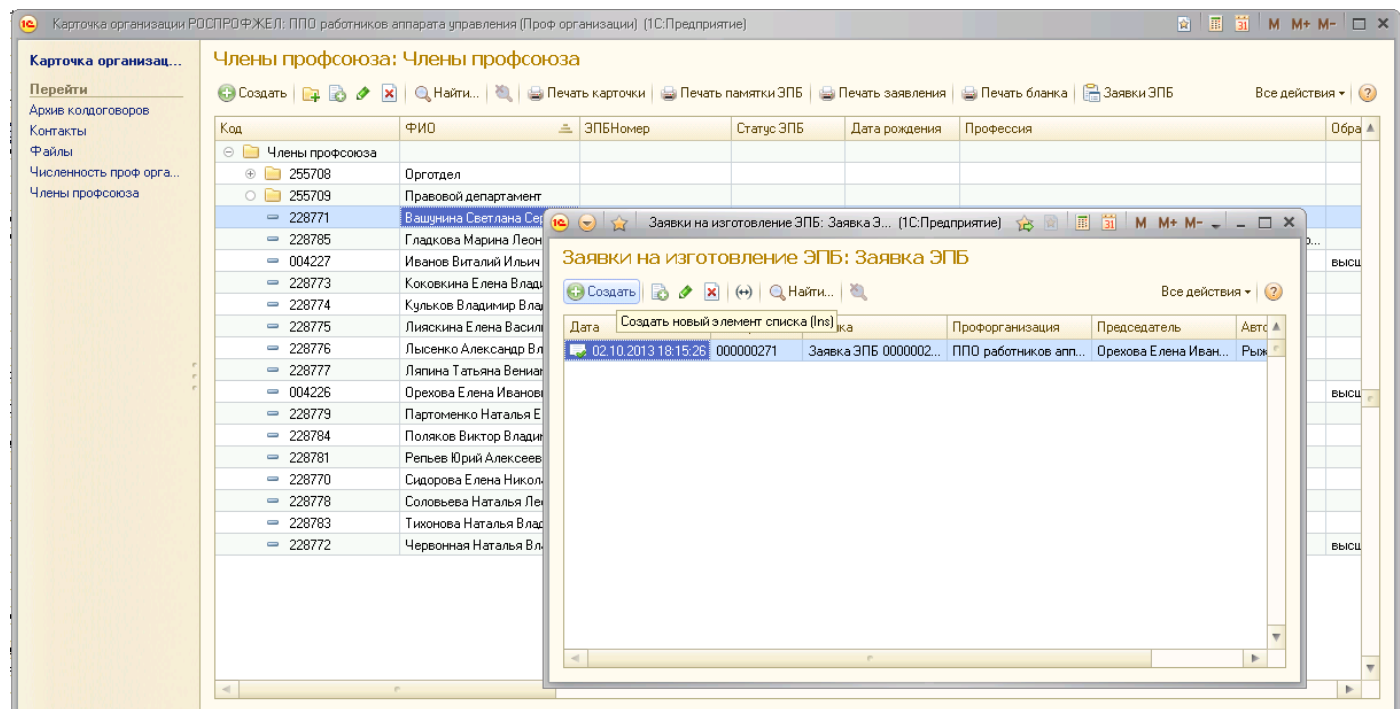

Для первичного выпуска ЭПБ предусмотрено автоматическое заполнение заявки фамилиями членов Профсоюза, в учетной карточке которых не заполнено поле «Номер ЭПБ».

![](_page_15_Picture_67.jpeg)

Заявка может также заполняться вручную добавлением фамилий из списка членов Профсоюза, стоящих на учете в первичной профсоюзной организации. После заполнения списка следует выбрать иконку «Записать заявку». После этого необходимо проверить корректность заполнения заявки:

- в поле «Фамилия» должна быть только фамилия заглавными буквами;

- в полях «Имя (сокр.)» и «Отчество (сокр.)» должны быть инициалы заглавными буквами без знаков препинания.

В случае обнаружения ошибок следует исправить данные в учетной карточке члена Профсоюза. Открыть ее можно непосредственно из заявки двойным щелчком на поле «Член Профсоюза». После проверки заявки следует нажать кнопку «Отправить заявку». Перед отправкой система проверяет корректность данных и в случае наличия ошибок предупреждает пользователя (в правом углу появляется информация, какой строке имеется ошибка). Заявка, отправленная в производство, в списке отмечается зеленой «галочкой» (**)**.

### **ПОЛУЧЕНИЕ ОТЧЕТОВ ПО ЗАДАННЫМ ПАРАМЕТРАМ**

#### <span id="page-16-0"></span>*Отчет «Дети»*

Отчет предназначен для вывода списка детей членов Профсоюза.

Чтобы ограничить список одной или несколькими организациями, нужно задать отбор «Профорганизация» и выбрать нужное условие (организацию, список организаций, вхождение в группу и т.п.).

![](_page_16_Picture_86.jpeg)

Если нужно сделать выборку детей определенного возраста, следует задать отбор «Дата рождения» больше или равно заданной даты. В примере приведены дети членов Профсоюза не старше 14 лет.

#### *Отчет «Дни рождения»*

![](_page_17_Picture_113.jpeg)

В отчет «Дни рождения» выводится список членов Профсоюза, чьи дни рождения попадают в интервал дат, заданный параметрами «Начало периода» и «Конец периода». По умолчанию интервал равен текущей неделе. Пользователь может изменить интервал по своему усмотрению.

Чтобы ограничить список одной или несколькими организациями, нужно задать отбор «Профорганизация» и выбрать нужное условие (организацию, список организаций, вхождение в группу и т.п.).

Для того чтобы выбрать членов Профсоюза определенного возраста, нужно задать параметр «Полных лет». Например, установив параметр «Полных лет» равно 50, мы получим список членов Профсоюза, отмечающих 50-летний юбилей в период с 11 по 18 ноября 2013 г.

#### *Проверка количества выданных электронных профсоюзных билетов*

(по отметке «Выдан» в поле «Статус ЭПБ»):

В карточке организации Профсоюза:

- 1) выбрать слева закладку «Члены Профсоюза»;
- 2) в появившемся окне со списком (с правой стороны) нажать «Все действия» и в них «Настроить список»;
- 3) в левой части открывшейся таблицы «Доступные поля» выбрать поле «Статус ЭПБ»;
- 4) в правой части таблицы появится строка «Статус ЭПБ», далее надо выбрать «Равно» и «Выдан», внизу таблицы нажать «ОК»;
- 5) в появившемся списке справа выбрать «Все действия» и далее «Вывести список»;
- 6) в появившемся окне выбрать «Табличный документ» и внизу нажать «ОК»;
- 7) полученную таблицу можно сохранить в Exel 97 или распечатать.

![](_page_18_Picture_29.jpeg)

## *Формирование произвольных выборок из списка членов ППО по заданным параметрам.*

Для формирования произвольных выборок из списка членов Профсоюза с заданными параметрами следует использовать меню «Все действия»:

![](_page_18_Picture_30.jpeg)

В открывшейся форме настройки в окне «Доступные поля» следует выбрать поля, по которвм будет осуществляться отбор. Например, для того чтобы составить список женщин моложе 35 лет ППО ПЧ Московско-Смоленская следует выбрать поля «пол», «Дата рождения», «Владелец» и

задать соответствующие значения. В нашем примере «Дата рождения» должна быть больше или равна 01.01.1979 г, «Пол» равно «Женский», «Владелец» (ППО) равно «ППО ПЧ Московско-Смоленская».

![](_page_19_Picture_37.jpeg)

Полученную выборку можно вывести в табличный документ, сохранить для дальнейшей обработки или распечатать. Для этого следует воспользоваться меню «Все действия» - «Вывести список». В открывшемся окне следует отметить нужные Вам поля. В нашем примере «Код, ФИО, Дата рождения».

![](_page_19_Picture_38.jpeg)

Далее из меню «Файл» выбираем нужное действие: сохранить, печать и т.п.

![](_page_20_Picture_84.jpeg)

Подобные выборки вы можете сформировать для любого списка, например, «Несовершеннолетние дети» и т.д.

# *Общие команды работы со справочниками и документами*

![](_page_20_Picture_3.jpeg)

Каждая форма (документа, справочника и т.д.) может иметь командную панель, включающую **СТАНДАРТНЫЕ КОМАНДЫ**:

- 1. **Создать.** Создает новый элемент и открывает форму элемента справочника.
- 2. **Создать группу.** (Для иерархического справочника, например, справочник «Физические лица», «Вышестоящие организации» и др.) Создает группу для группировки элементов по определенным признакам.
- 3. **Скопировать.** Создает новый элемент копированием существующего элемента.
- 4. **Изменить.** Открывает форму существующего элемента справочника для изменения.
- 5. **Пометить на удаление**. Помечает элемент справочника для его последующего удаления. Помеченный элемент сохраняет все существующие связи с элементами других справочников. Помеченные на удаление объекты не попадают в статистические отчеты.
- 6. **Найти.** Осуществляет поиск элемента по контексту выбранного поля.
- 7. **Отменить поиск** показ всего списка элементов (отмена поиска по параметрам).

**ПРИ РАБОТЕ С ТАБЛИЧНОЙ ЧАСТЬЮ ФОРМЫ** (документа, справочника, журнала и т.п.) **доступны следующие команды**:

- 1. **Один щелчок левой кнопкой мыши** на элементе выбор элемента.
- 2. **Двойной щелчок левой кнопкой мыши** выбор элемента в форме подбора или открытие для редактирования.
- 3. **Щелчок правой кнопкой мыши** открытие контекстного меню. Элементы контекстного меню:
	- **Создать**  добавить новый элемент (новый элемент справочника, новый документ и т.п.)
	- **Скопировать** создать новый элемент копированием (создается копия существующего элемента)
	- **Изменить** изменить существующий элемент (документ, элемент справочника, параметр и т.п.)
	- **Пометить на удаление** элемент помечается на удаление. Этой же командой можно снять пометку на удаление. Помеченные на удаление элементы в дальнейшем удаляются администратором системы.
	- **Режимы просмотра** режимы просмотра многоуровневого (иерархического) списка.

Во всех режимах список можно отсортировать различными способами:

*Иерархический список* – отображение списка с учетом иерархии. Значок «+» слева от элемента означает, что у него есть подчиненные элементы. Для того чтобы открыть список подчиненных элементов, нужно нажать на «+». Чтобы свернуть список (перейти на уровень выше), нужно нажать на «-»;

*Список* – отображаются все элементы списка без учета иерархии;

*Дерево* – то же, что и Иерархический список, но отображение сразу нескольких уровней подчиненности.

- **Переместить на уровень выше (ниже).** Перемещает элемент в вышестоящую (нижестоящую) группу.
- **Переместить в группу**  перемещает элемент в иную группу.
- **Найти** поиск элементов по заданным параметрам. В качестве параметров может быть задана часть наименования, в этом случае будут отображены все совпадения.
- **Отменить поиск** показ всего списка элемент (отмена поиска по параметрам).
- **Копировать**  скопировать текст в буфер обмена.
- 4. **Сортировка списка (справочника, журнала документов) по определенной колонке –** щелчок левой кнопкой мыши на наименовании колонки, по которой производится сортировка (повторный щелчок – изменения направления сортировки).

#### **ЗАПОЛНЕНИЕ КЛАССИФИКАТОРОВ И СПРАВОЧНИКОВ СИСТЕМЫ**

<span id="page-22-0"></span>Классификаторы содержат условно-постоянную информацию. Пользователи Единого реестра могут просматривать значения классификаторов через пункт меню «Классификаторы» и выбирать искомые значения из классификаторов в соответствующие поля.

*Пользователи Реестра не имеют возможности изменять (добавлять, удалять, редактировать и т.п.) элементы классификаторов. При необходимости внесения изменений в классификаторы следует обратиться в Департамент организационной и кадровой работы Аппарата ЦК РОСПРОФЖЕЛ*

# **НАСТРОЙКА И АДМИНИСТРИРОВАНИЕ ПРОГРАММЫ**

<span id="page-22-1"></span>Для запуска АИС «Единый реестр организаций РОСПРОФЖЕЛ» (Далее АИС) необходимо наличие компьютера с доступом в Интернет и установленной программой Тонкий клиент «1С:Предприятие».

Для установки тонкого клиента «1С:Предприятие» рекомендуется обратиться за помощью к региональным программистам 1С. Также установка программы может быть выполнена силами квалифицированного пользователя, имеющего навыки работы на компьютере. После установки Тонкого клиента «1С:Предприятие» необходимо настроить подключение к базе данных АИС.

Для настройки подключения к АИС необходимо в режиме запуска Тонкого клиента «1С:Предприятие» нажать кнопку «Добавить».

![](_page_22_Picture_7.jpeg)

В открывшемся окне - выбрать «Добавление в список существующей информационной базы» и нажать «Далее».

,

В новом окне задать соответствующее имя информационной базы и установить флажок «На веб-сервере»:

![](_page_22_Picture_100.jpeg)

В следующем окне необходимо указать путь к серверу ЦК РОСПРОФЖЕЛ:

- В сети Интернет: **http://217.175.154.132:88/1CReestr**
- В сети Интранет: **http[://10.144.55.151:88/1CReestr](https://r.mail.yandex.net/url/eywGFh6MbJx6j5mMeBJjUQ,1352443125/10.160.71.211:88%2F1CReestr)**

![](_page_23_Picture_53.jpeg)

*Важно! В поле «Способ аутентификации пользователя веб-сервера» должна стоять отметка «Выбирать автоматически».*

В следующем окне в основном режиме запуска необходимо выбрать «Тонкий клиент».

![](_page_23_Picture_54.jpeg)

Если нет возможности установить 1С «Тонкий клиент» для просмотра данных профорганизаций в «Едином реестре организаций РОСПРОФЖЕЛ» можно использовать любой интернет-обозреватель, введя в адресную строку путь к серверу ЦК РОСПРОФЖЕЛ в Интернет (или Интранет). В этом случае некоторые функции программ могут быть недоступны.

#### <span id="page-24-0"></span>**ПРИЛОЖЕНИЕ №1.**

#### **ПРИМЕР УЧЕТНОЙ КАРТОЧКИ ЧЛЕНА РОСПРОФЖЕЛ**

![](_page_24_Picture_2.jpeg)

Профсоюзный билет № **0266201**

#### **РОССИЙСКИЙ ПРОФЕССИОНАЛЬНЫЙ СОЮЗ ЖЕЛЕЗНОДОРОЖНИКОВ И ТРАНСПОРТНЫХ СТРОИТЕЛЕЙ (РОСПРОФЖЕЛ)**

#### **УЧЕТНАЯ КАРТОЧКА ЧЛЕНА ПРОФСОЮЗА (электронная форма)**

![](_page_24_Picture_353.jpeg)

ЕПРН (единый профсоюзный регистрационный номер) и наименование первичной профсоюзной организации, выдавшей электронный профсоюзный билет:

#### **77-09-00-17-022**

#### **Первичная профсоюзная организация локомотивного депо Российского профессионального союза железнодорожников и транспортных строителей (РОСПРОФЖЕЛ)**

![](_page_24_Picture_354.jpeg)

С Правилами участия в Программе Российского профессионального союза железнодорожников и транспортных строителей по предоставлению членам Профсоюза электронных пластиковых карт РОСПРОФЖЕЛ ознакомлен и принимаю их.

Подпись члена Профсоюза /\_\_\_\_\_\_\_\_\_\_\_\_\_\_\_\_\_\_\_\_\_\_\_\_/

В соответствии с ФЗ №152-ФЗ "О персональных данных" от 27 июля 2006 г. даю свое согласие на использование моих персональных данных в рамках реализации Программы Российского профессионального союза железнодорожников и транспортных строителей по предоставлению членам профсоюза электронных пластиковых карт РОСПРОФЖЕЛ.

Подпись члена Профсоюза /\_\_\_\_\_\_\_\_\_\_\_\_\_\_\_\_\_\_\_\_\_\_\_\_/

Дата заполнения **12.07.2013**

Председатель первичной профсоюзной организации \_\_\_\_\_\_\_\_\_\_\_\_\_\_\_\_\_\_\_\_\_\_ **Петрова Оксана Николаевна**

Место печати

**Место работы и должность при заполнении карточки и последующие изменения**

![](_page_25_Picture_128.jpeg)

#### **Отметка о приеме на учет, снятии с учета и уплате членских взносов**

![](_page_25_Picture_129.jpeg)

В случае снятия с учета член РОСПРОФЖЕЛ должен в течение 10 рабочих дней встать на учет в новой профсоюзной организации. В противном случае электронная карта члена Профсоюза будет заблокирована.

\*Поля обязательные к заполнению.

# **ТЕХНИЧЕСКАЯ ПОДДЕРЖКА**

\_\_\_\_\_\_\_\_\_\_\_\_\_\_\_\_\_\_\_\_\_\_\_\_\_\_\_\_\_\_\_\_\_\_\_\_\_\_\_\_\_\_\_\_\_\_\_\_\_\_\_\_

<span id="page-25-0"></span>Техническая поддержка и администрирование программы АИС «Реестр организаций РОСПРОФЖЕЛ» осуществляется специалистами ООО «Интернет Медиа»:

**тел. (499) 140-60-82 тел. (499) 140-60-83 тел. (499) 140-97-15 e-mail: LDL1@yandex.ru**